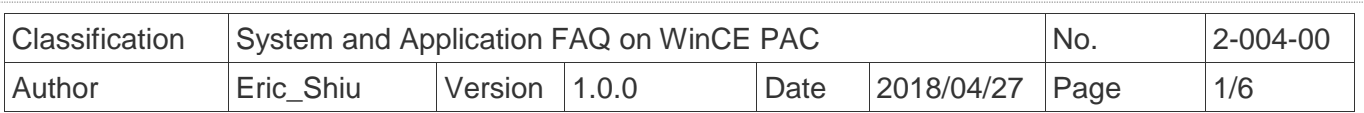

# **How to edit the registry**

*Applies to:*

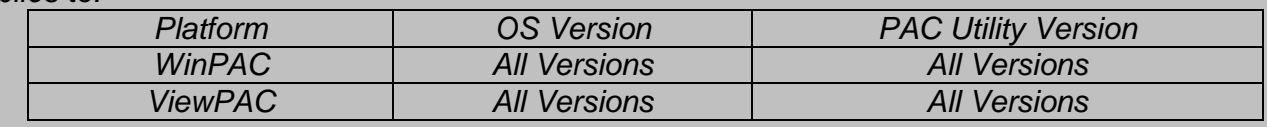

### **Tips & Warnings**

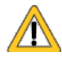

1

*Editing the registry may result in unexpected errors.*

This article shows you how to edit the registry, how to add a new key and delete it; after you finish the editing, refer to section 4 to save those modifications.

The edit tool "**regedit.exe**" is located at

- 1. The "\System\_Disk\Tools\RegEdit" folder on the WinPAC/ViewPAC device.
- 2. http://ftp.icpdas.com/pub/cd/winpac\_am335x/wp-5231/system\_disk/tools/regedit/

#### **1. Editing the registry.**

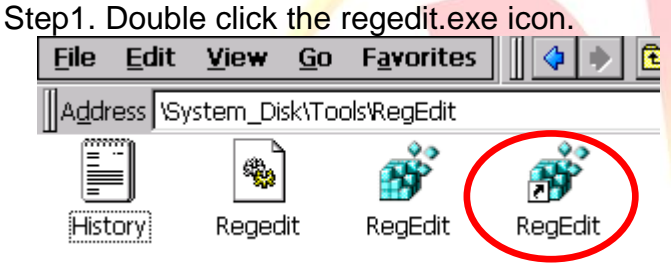

Step2. Select the key or value you want to edit.

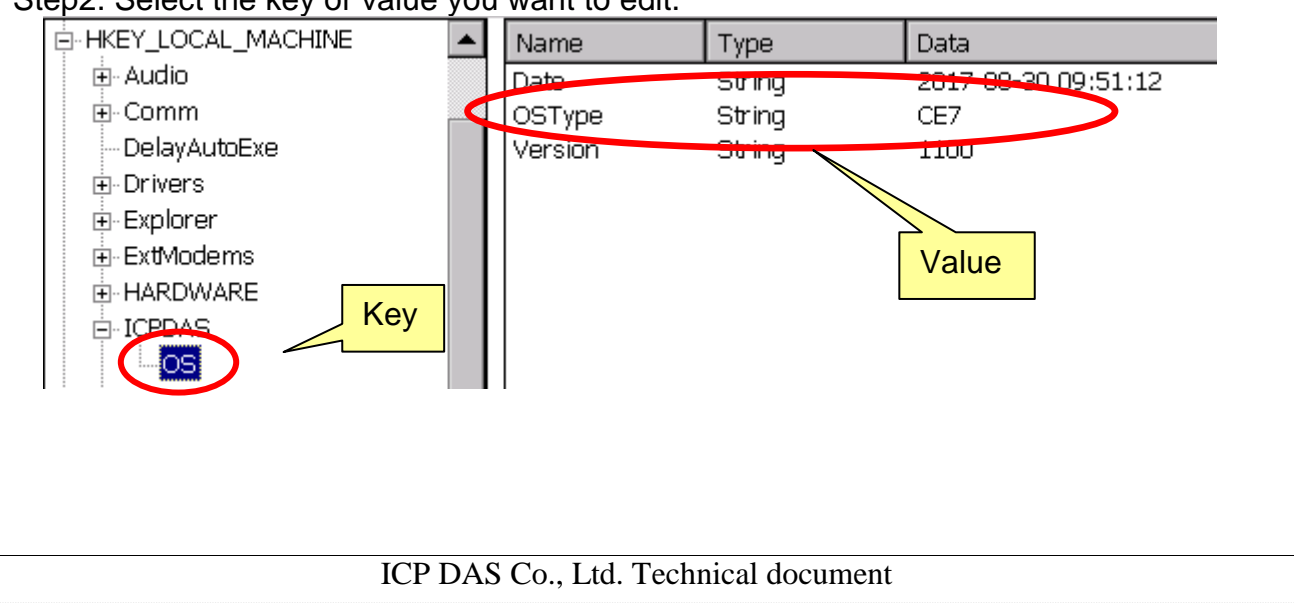

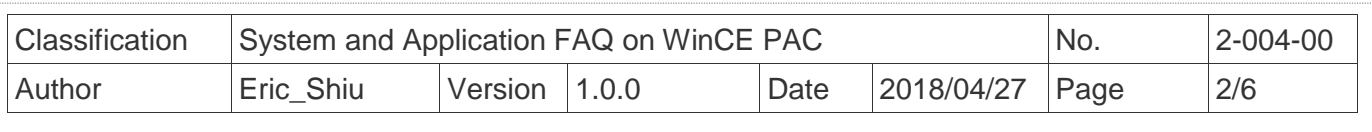

Step3. Double click the value you want to edit, enter the new value and then click "**OK**".  $\times$   $\overline{\phantom{0}}$ 

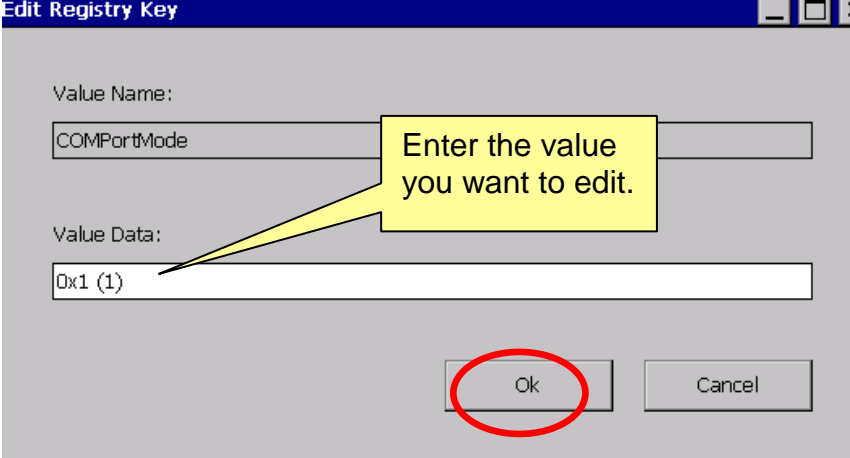

## **2. Adding a new sub key or value.**

Step1. Go to the "Path" where you want to add a new sub key or value.

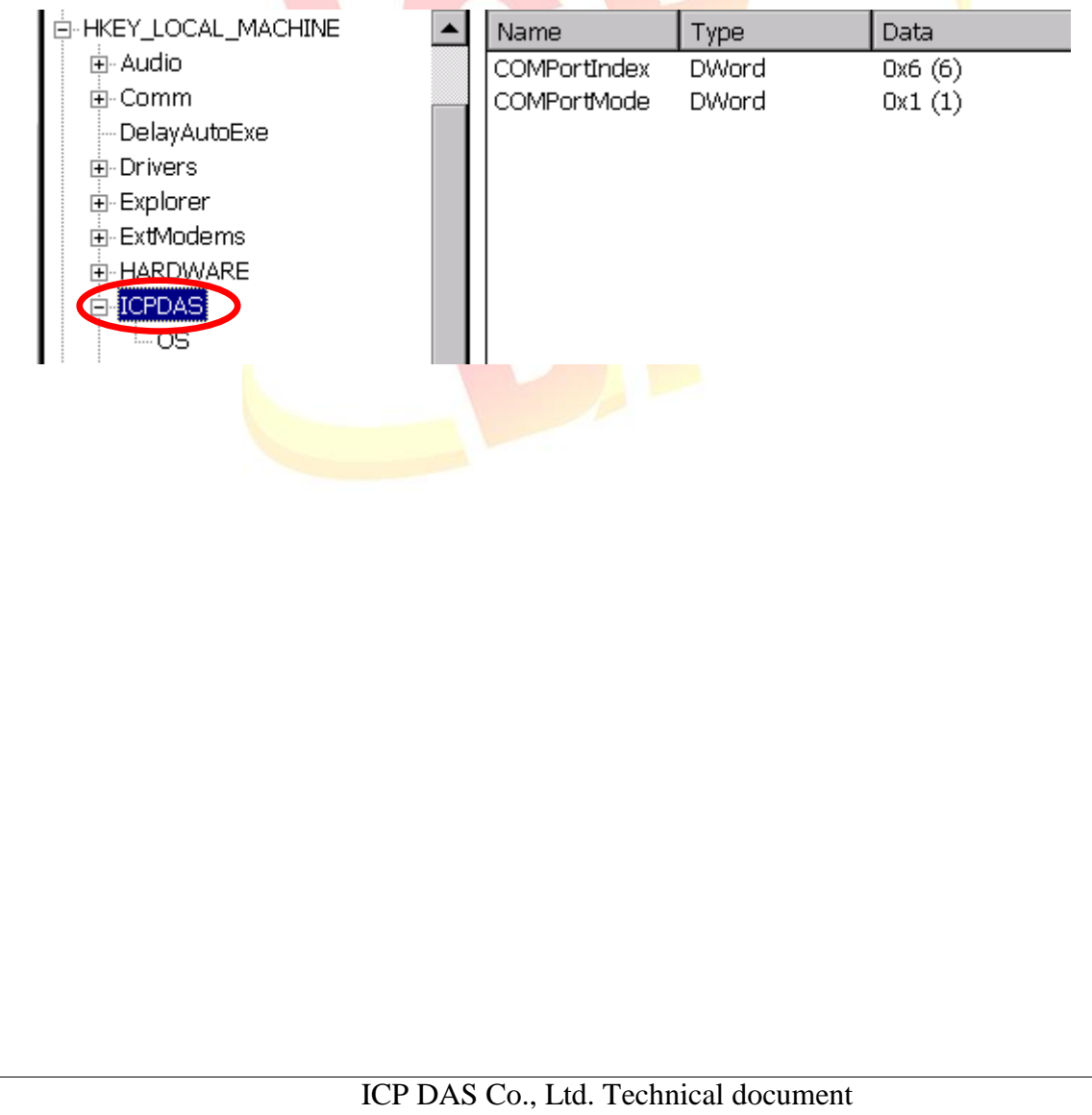

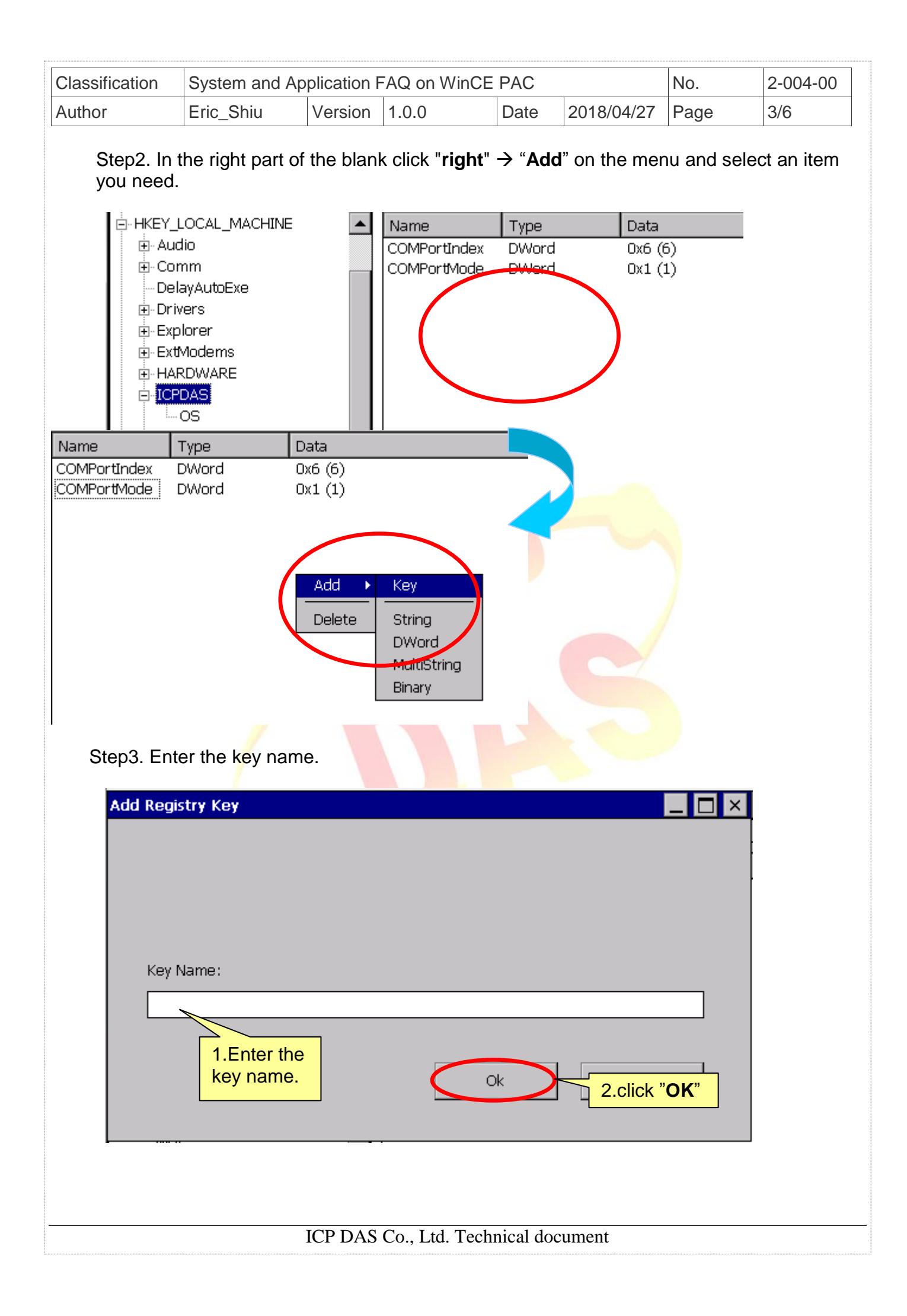

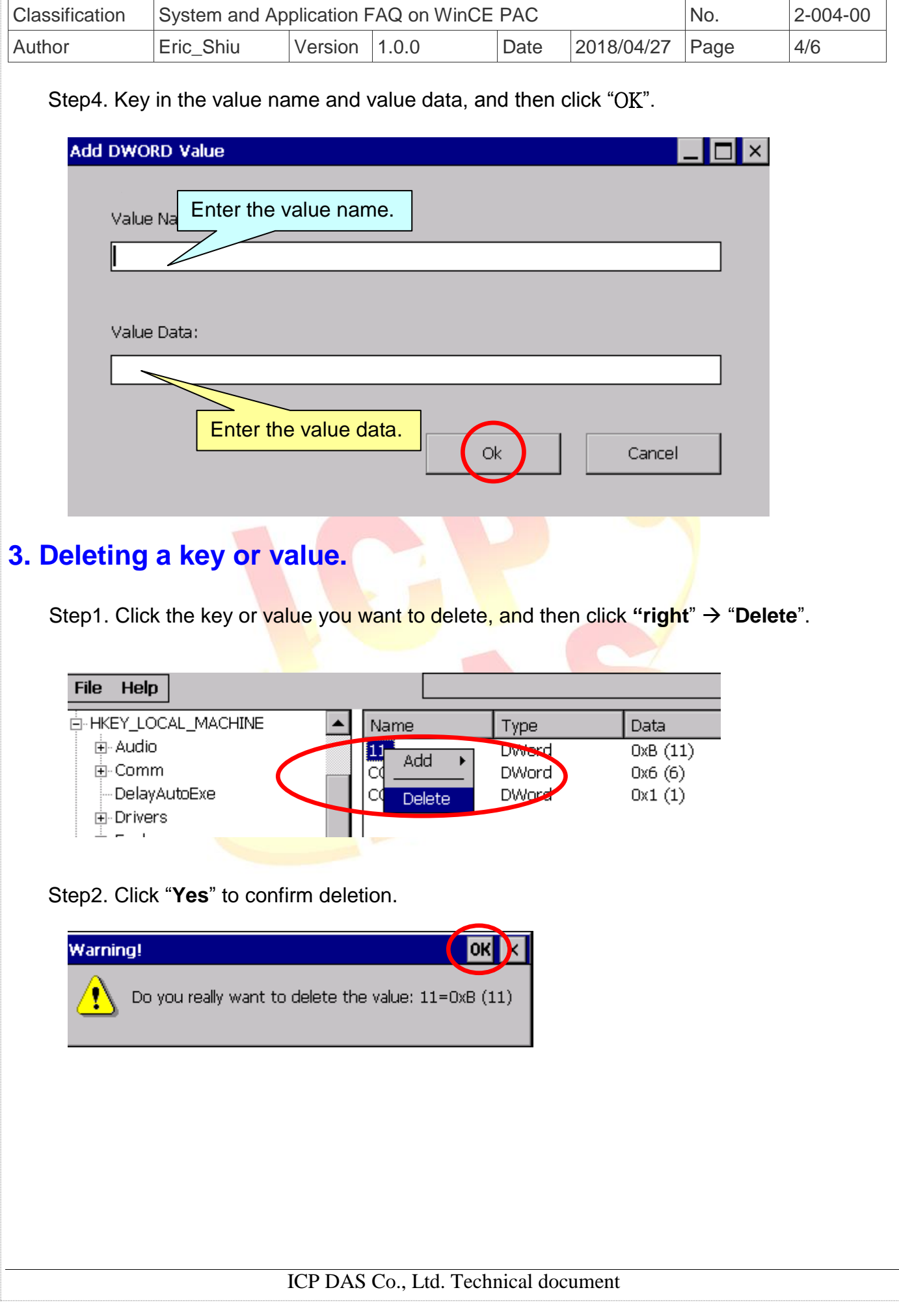

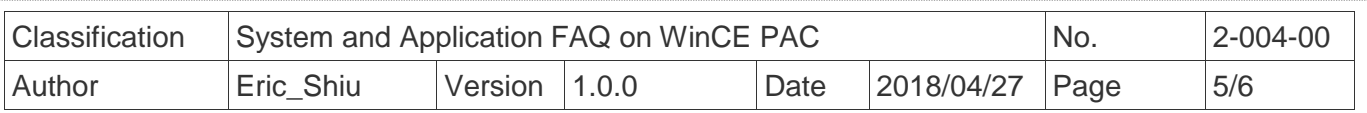

## **4. Import Export Registry.**

**Convenient to store and load the registry settings**

#### **Export**:

Step 1. Click **"File" "Export ALL"**

|  |             |      | Registry Editor Version [1.2.4.0] |
|--|-------------|------|-----------------------------------|
|  | <b>File</b> | Help |                                   |
|  | Import      |      | <b>SES</b> ROOT                   |
|  | Export All  |      | <b>EXT_USER</b>                   |
|  |             |      | L_MACHINE                         |
|  | -HKEY_USERS |      |                                   |
|  |             |      |                                   |

Step 2. Choose the folder to store

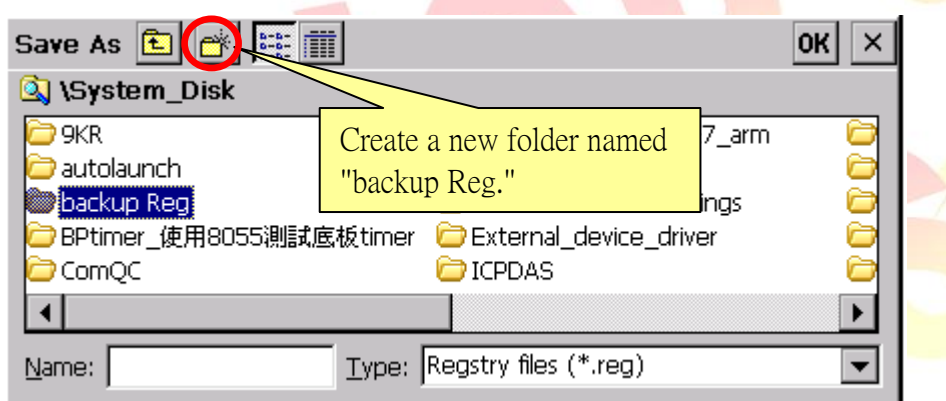

Step 3. Enter Name → "OK"

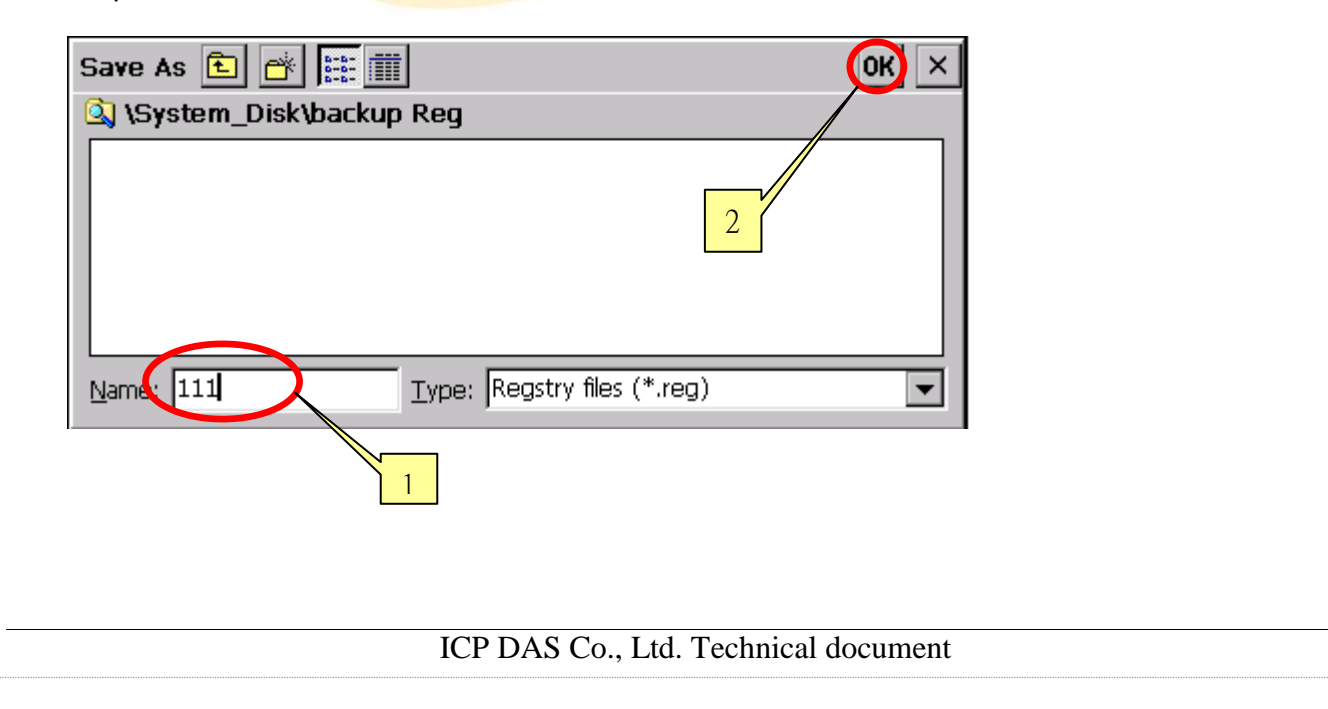

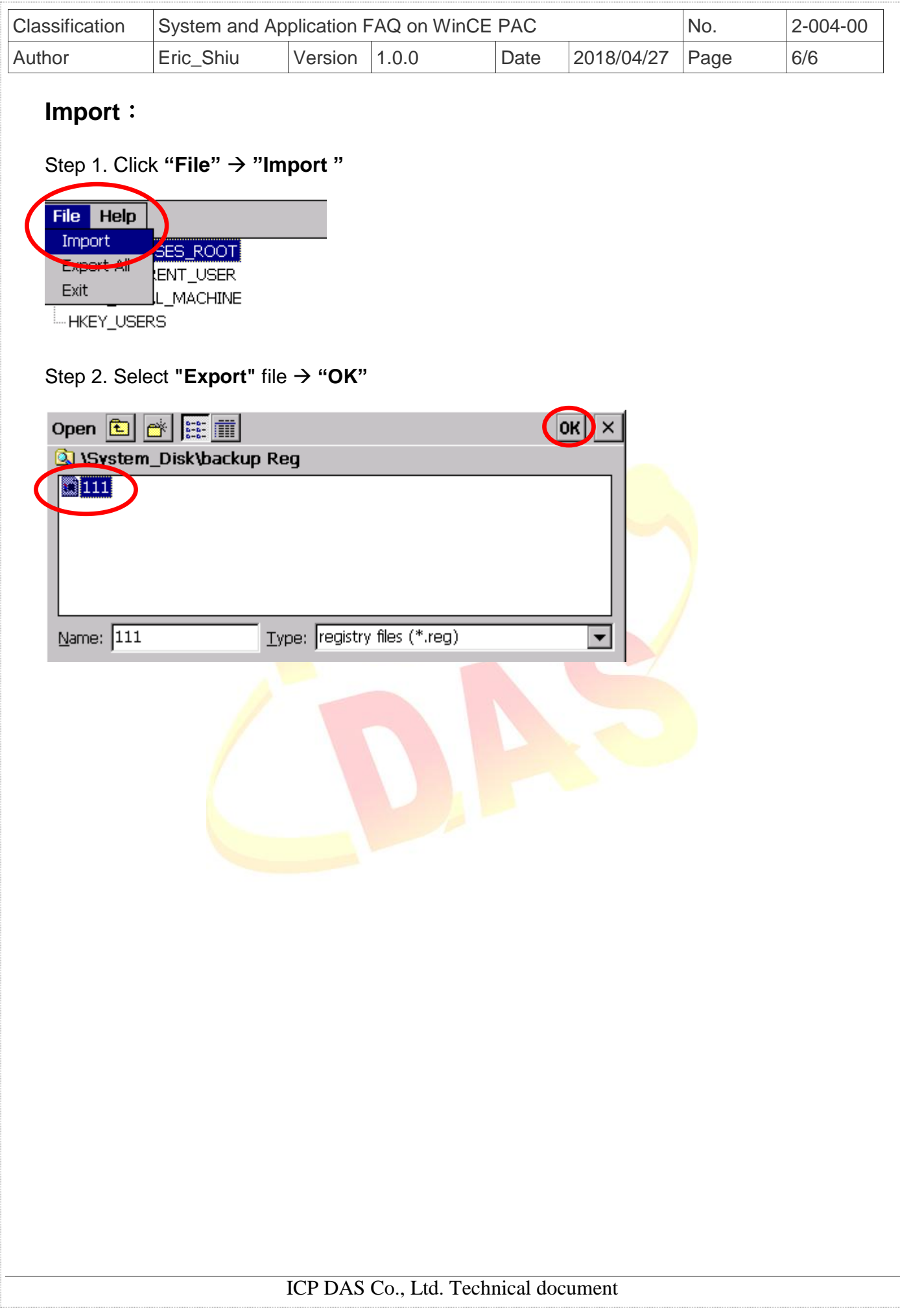